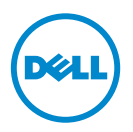

# **Dell** İş**lemci Hızlandırma Teknolojisi**

# **Giri**ş

BIOS'tan etkinleştirilen Dell İşlemci Hızlandırma Teknolojisi (DPAT), işlemciyi en düşük taban frekansta çalışmaya zorlamak için turboyu kapatma yöntemine göre daha iyi bir performans gösteren bir çözüm sunarken, daha tutarlı bir turbo frekans durumu sağlar. DPAT, işlemci turbo modda çalıştığında geçiş süresini en aza indirir, dolayısıyla sapmayı azaltır ve daha az gecikme olmasını sağlar.

Intel E5-2690 işlemcili aşağıdaki Dell PowerEdge sistemleri DPAT'ı desteklemektedir.

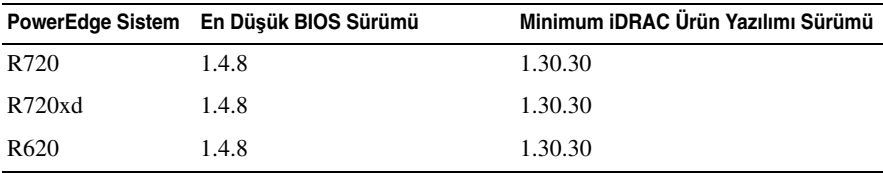

# **DPAT'ı Etkinle**ş**tirme**

Sisteminizde DPAT'ı etkinleştirmek için BIOS ayarlarında aşağıdaki değişiklikleri yapın.

- 1 Gerekli çekirdek sayısını ayarlayın:
	- a **Sistem Kurulumu** menüsüne girmek için **<F2>** tuşuna basın.
	- b İş**lemci Ayarları** ekranında, İş**lemci Ba**ş**ına Çekirdek Sayısı**'nı gerekli değere ayarlayın.

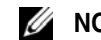

**NOT:** Daha az çekirdek etkinleştirildiğinde maksimum turbo frekansı artar.

- 2 Aşağıdaki yöntemlerden birini kullanarak BIOS **Sistem Profili**'nde gerekli değişiklikleri yapın.
	- **•** BIOS ayarlarında **Sistem Profili**'ni **Performans** moduna ayarlayın.

veya

- **• Sistem Profili Özel** seçimini kullanarak değişiklikleri yapın.
	- **•** BIOS'ta **Sistem Profili**'ni **Özel** moduna ayarlayın.
	- **• CPU Güç Yönetimi**'ni **Maksimum Performans** moduna ayarlayın.
	- **• Turbo Güç** modunu **Etkin** seçeneğine ayarlayın.

Aşağıdaki modlardan birini kullanarak bir **controlledturbo** komutuyla DPAT'i etkinleştirmelisiniz:

- **•** Dell Uzaktan Erişim Denetleyici Yöneticisi (RACADM)
- **•** Yönetim için Web Hizmetleri (WSMAN)
- **•** Dell OpenManage Dağıtım Araç Seti (DTK)

# **RACADM (Ürün Yazılımı RACADM: SSH veya Telnet Oturumu) Kullanarak DPAT'i Etkinle**ş**tirme**

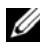

**NOT:** Yapılandırmayı gerçekleştirmeden önce LC ve CSIOR'un etkinleştirildiğinden emin olun.

1 Aşağıdaki komutu çalıştırarak **ControlledTurbo**'yu **Etkin** seçeneğine ayarlayın:

```
$ racadm set bios.procsettings.controlledturbo 
Enabled
```
2 **jobqueue** komutunu kullanarak commit ve host reboot işlerini oluşturun:

```
$ racadm jobqueue create BIOS.Setup.1-1 -r pwrcycle 
-s TIME_NOW -e TIME_NA
```
3 Ayarın etkinleşmesi için sunucuyu yeniden başlatın ve CSIOR'u çalıştırın.

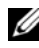

**NOT:** BIOS ayarları ancak sunucuyu yeniden başlatıp CSIOR'u çalıştırdığınızda etkinleşir. Öznitelik değeri adları küçük/büyük harfe duyarlıdır.

### **RACADM (Ürün Yazılımı RACADM: SSH veya Telnet Oturumu) Kullanarak DPAT'i Devre Dı**ş**ı Bırakma**

1 Aşağıdaki komutu çalıştırarak **ControlledTurbo**'yu **Devre Dı**ş**ı** seçeneğine ayarlayın:

```
$ racadm set bios.procsettings.controlledturbo 
Disabled
```
2 **jobqueue** komutunu kullanarak commit ve host reboot işlerini oluşturun:

```
$ racadm jobqueue create BIOS.Setup.1-1 -r pwrcycle 
-s TIME_NOW -e TIME_NA
```
3 Ayarın etkinleşmesi için sunucuyu yeniden başlatın ve CSIOR'u çalıştırın.

### **WSMAN'ı Kullanarak DPAT'ı Etkinle**ş**tirme ve Devre Dı**ş**ı Bırakma**

WSMAN'ı kullanarak DPAT'ı etkinleştirmek veya devre dışı bırakmak için aşağıdaki komutu çalıştırın:

```
winrm i SetAttribute 
http://schemas.dmtf.org/wbem/wscim/1/cim-
schema/2/root/dcim/DCIM_BIOSService?SystemCreationClass
Name=DCIM_ComputerSystem+CreationClassName=
DCIM_BIOSService+SystemName=DCIM:ComputerSystem+Name=
DCIM:BIOSService -u:%1 -p:%2 -r:https://%3/wsman -
SkipCNcheck -SkipCAcheck -SkipRevocationCheck -
encoding:utf-8 -a:basic -file:set_controlled_turbo.xml
```
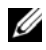

**NOT:** %1 yerine iDRAC userID, %2 yerine iDRAC sifresi ve %3 yerine iDRAC IP'yi koyun.

#### **WSMAN'ı Kullanarak Turbo'yu Etkinle**ş**tirme**

WSMAN'ı kullanarak turboyu etkinleştirmek üzere **set\_controlled\_turbo.xml** için aşağıdaki içeriği kullanın:

```
<p:SetAttribute_INPUT xmlns:p=
"http://schemas.dmtf.org/wbem/wscim/1/cim-
schema/2/root/dcim/DCIM_BIOSService">
```
<p:Target>BIOS.Setup.1-1</p:Target>

```
<p:AttributeName>ControlledTurbo</p:AttributeName>
```
<p:AttributeValue>Etkin</p:AttributeValue>

</p:SetAttribute\_INPUT>

#### **WSMAN'ı Kullanarak Turbo'yu Devre Dı**ş**ı Bırakma**

WSMAN'ı kullanarak turboyu devre dışı bırakmak üzere **set\_controlled\_turbo.xml** için aşağıdaki içeriği kullanın:

```
<p:SetAttribute_INPUT xmlns:p=
"http://schemas.dmtf.org/wbem/wscim/1/cim-
schema/2/root/dcim/DCIM_BIOSService">
<p:Target>BIOS.Setup.1-1</p:Target> 
<p:AttributeName>ControlledTurbo</p:AttributeName> 
<p:AttributeValue>Devre Dışı</p:AttributeValue> 
</p:SetAttribute_INPUT>
```
# **DTK'yı Kullanarak DPAT'ı Etkinle**ş**tirme**

DTK'yı kullanarak DPAT'ı etkinleştirmek için aşağıdaki komutu çalıştırın: Syscfg -controlledturbo=enable

# **DTK'yı Kullanarak DPAT'ı Devre Dı**ş**ı Bırakma**

DTK'yı kullanarak DPAT'ı devre dışı bırakmak için aşağıdaki komutu çalıştırın:

Syscfg -controlledturbo=disable

#### **© 2013 Dell Inc.**

\_\_\_\_\_\_\_\_\_\_\_\_\_\_\_\_\_\_\_\_

Bu metinde kullanılan ticari markalar: Dell™, DELL logosu ve PowerEdge™ Dell Inc. şirketinin ticari markalarıdır. Intel® Intel Corporation'ın ABD ve diğer ülkelerdeki tescilli ticari markalarıdır.